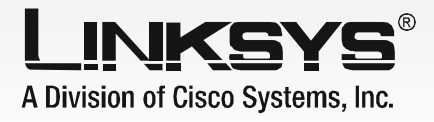

# **SPA400 Internet Telephony Gateway with 4 FXO Ports**

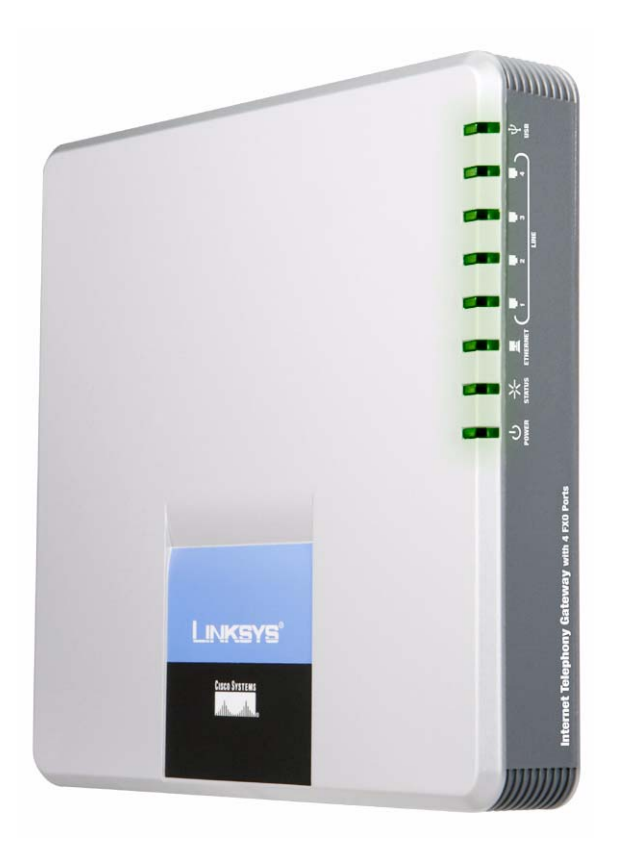

# **Guide** v1.0 **Administration and Configuration**

**CISCO SYSTEMS** ومطالسوهالسا

## **Using the SPA400**

The SPA400 features the ability to connect up to four (4) standard analog telephones lines to a Linksys Voice System (LVS) VoIP network and includes the additional benefit of a voicemail application. A total of 4 SPA400 devices can be configured per SPA9000 utilizing up to 16 analog phone lines and automatically routing calls to and from your existing PSTN telephone service.

Designed to be implemented only with a SPA9000, the SPA400 enables costconscience business users to utilize the high value features on the LVS that are typically found on much more expensive voice communications systems. The SPA400 includes an integrated voicemail application supporting up to 32 voicemail accounts with customized greetings, providing LVS users the ability to receive and playback voicemail messages.

This section provides all the necessary steps to make the SPA400 operational with the SPA9000 IP Telephony System. Refer to the other Chapters within this guide for information about configuring the SPA9000.

### **Understanding How the SPA400 Interacts with the SPA9000**

The SPA400 provides the SPA9000 access to the PSTN by connecting the FXO ports to analog lines. There are specific "Line" settings on the SPA9000 that are configured to recognize a SPA400 as a service enabling calls from an IP Phone on a LVS network to be routed out to the PSTN and vice versa. The SPA400 sets up and tears down calls between the PSTN and IP Phones offering seamless telephone service with Linksys VoIP equipment.

## **Using the SPA9000 Setup Wizard**

It is highly recommended that the SPA9000 Setup Wizard is used to install and configure the SPA400 Telephony Gateway on a LVS network. Version 1.1.0.3 (or higher) of the SPA9000 Setup Wizard supports the SPA400 for the initial or an existing LVS installation.

Connect the SPA400 to the network via the Ethernet port before running the SPA9000 Setup Wizard.

The latest version of the SPA9000 Setup Wizard can be downloaded from http://www.linksys.com.

## **Configuring the SPA400**

The SPA400 *and the SPA9000* have corresponding fields that must be properly configured for a successful installation. If the SPA9000 Setup Wizard is not used, the SPA400 can alternatively be configured using the web-based configuration utility.

To access the Web-based configuration utility, launch a browser application and enter the IP address of the SPA400. By default, the SPA400 is configured to obtain an IP Address via DHCP. Running the SPA9000 Setup Wizard will automatically detect the IP Address of the SPA400 to simplify installation.

#### **Accessing the Web-base Configuration Utility**

Upon entering the IP Address of the SPA400 into the browser, a password request page will appear. The default User Name is **Admin**. Leave the password field blank (no password). Click the OK button to access the configuration utility.

Using a password to access the SPA400 prevents unauthorized users from changing the settings of the device. A new password can be entered by selecting the Administration Tab and then clicking on the Management menu item.

#### **Configuring the SPA400 with the associated SPA9000 settings**

The following section provides the principal steps to configure a SPA400 on a LVS network with a SPA9000. The example configuration assumes that a SPA9000 will be configured to access the PSTN only and therefore the SPA400 is configured in the "Line 1" tab on the SPA9000. However, if a VoIP Service Provider is also to be defined, then a SPA400 can be configured in any of the available Lines (1-4) tabs in the SPA9000 configuration utility.

*A complete listing of all SPA400 menu items can be found towards the end of this guide that provides additional information on the SPA400 parameters and settings using the web-based configuration utility.* 

From the SPA400 configuration utility, click the Setup tab and select the SPA9000 Interface menu item.

#### **User ID:**

Enter the User ID of the SPA9000 in the User ID field. The User ID setting must be identical to the User ID configured in the associated field in the Line # on the SPA9000.

#### **Discover Automatically:**

The Discover Automatically radio button enables the SPA400 to learn the IP address and the UDP port of the SPA9000 the from the SIP Registration packets sent by SPA9000.

#### **Static Address:**

It is preferred that the SPA400 is configured with a static IP address. Enter the IP address and the UDP port of the SPA9000 to enable the SPA400 to listen for the SIP Registration request from the SPA9000

If the SPA9000 obtains an IP address from a DHCP server, it is preferred that the "Discover Automatically" option is selected to avoid registration failure due to SPA9000 IP address changes.

Figure 1 and Figure 2 reflect the web-based configuration utility for the SPA400 and SPA9000. In the configuration example below, the SPA400 is listed as the Line 1 service, permitting PSTN access for the SPA9000. The two User ID fields are referenced below with the identical "SPA9000" User ID entered on each configuration utility.

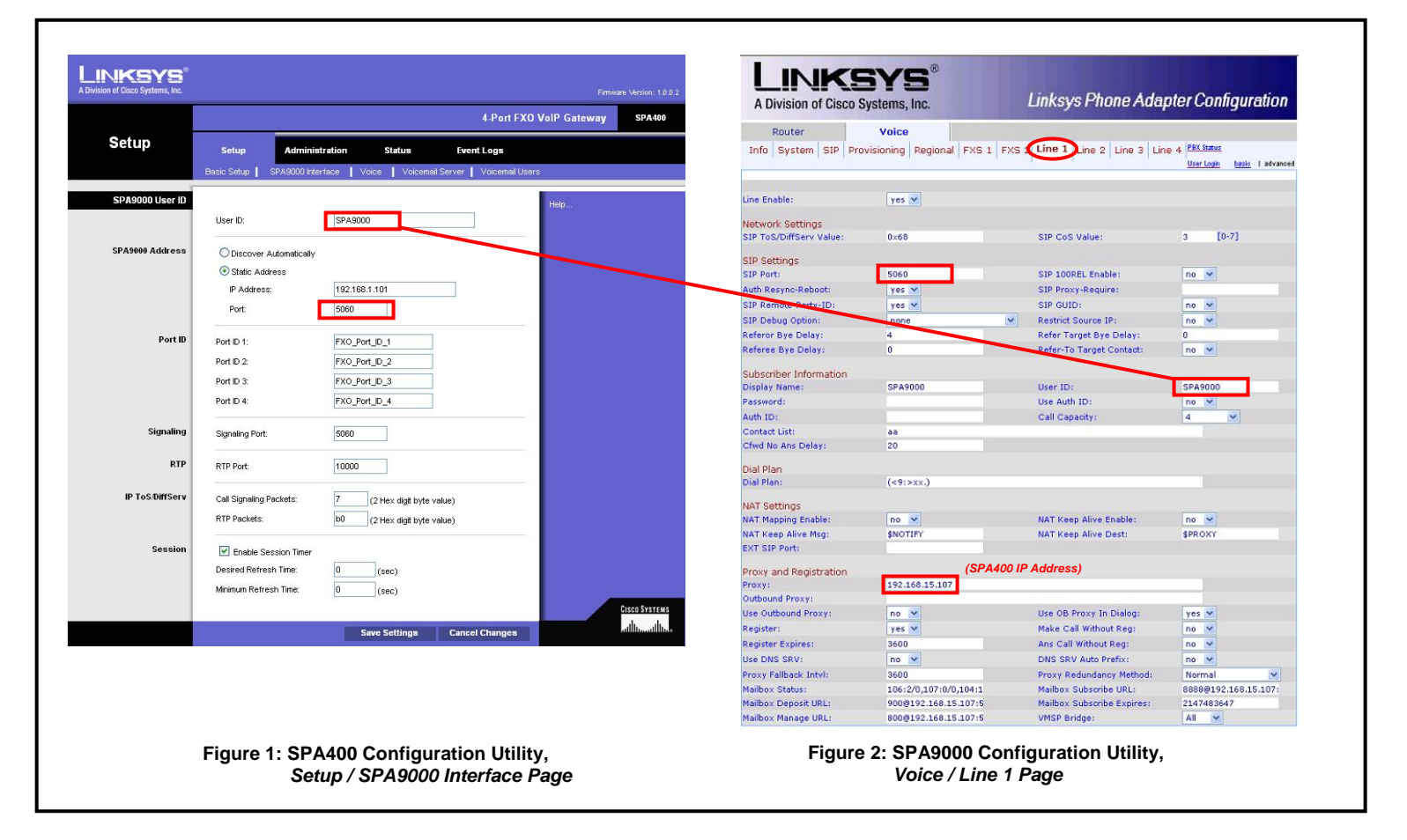

Click Save Settings at the bottom of the page and then the Restart button on the SPA400 configuration utility. The SPA400 device will reboot. Continue to *Configuring the SPA9000 to register the SPA400*.

#### **Configuring the SPA9000 to register the SPA400**

There are three setting that must be configured on the SPA9000 to complete the SPA400 installation. Select the appropriate Line tab from the SPA9000 configuration utility (Line 1 is used in the example in Figure 2). From this configuration page, the following fields must match the settings entered in the SPA400 configuration:

SIP Settings: SIP Port = **5060** (*SPA400 Port)* Subscriber Information: User ID = **SPA9000** (*SPA400 User ID)* Proxy and Registration: Proxy = **192.168.15.107** (*SPA400 IP Address)* 

Click the Submit All Changes button on the SPA9000 configuration utility. The SPA9000 device will reboot.

The SPA9000 is now configured to access the PSTN allowing calls to be routed to and from the analog line(s) connected to the SPA400.

# **Using the Integrated Voicemail Application Server - Optional**

The SPA400 includes a USB Adapter with an integrated voicemail application, providing an essential voicemail service for users (or extensions) configured on a SPA9000. The integrated voicemail application server supports 32 configurable voicemail accounts enabling users to leave and play back voice messages. (Although a SPA9000 can be configured with up to 4 SPA400 devices, only 1 SPA400 can be configured with the voicemail application).

The SPA9000 can be configured with up to four SPA400 devices, the voice mail service can either concentrate with one SPA400 or distribute among the four SPA400. However, an IP Phone can only subscribe to one mailbox from one SPA400..

#### **Configuring the SPA400 Voicemail Server**

The SPA400 *and the SPA9000* have corresponding fields that must be properly configured for a successful installation. If the SPA9000 Setup Wizard is not used, the SPA400 can alternatively be configured using the web-based configuration utility. Refer to *Accessing the Web-base Configuration Utility* in the section above.

From the SPA400 configuration utility, click the Setup tab and select the Voicemail Server menu item.

#### **Server Port:**

Enter the UDP port over which the Voicemail Server will listen for signaling between the SPA400 and the SPA9000. **Note:** This port number must be different from the UDP port configured in the *SPA9000 Interface* menu.

#### **SPA9000 User ID:**

Enter the User ID that the SPA9000 will use to register the SPA400 Voicemail Server. This setting must be identical to the User ID configured in the *SPA9000 Interface* menu.

#### **SPA9000 Subscriber ID:**

Enter a Subscriber ID that the SPA9000 uses to subscribe to the SPA400 Voicemail Server for obtaining notification.

#### **Mailbox Deposit Number:**

Enter the associated telephone number that the SPA9000 uses to deposit voicemail.

#### **Mailbox Access Number:**

Enter the associated telephone number that the SPA9000 uses to access voicemail.

Click Save Settings at the bottom of the page and then the Restart button on the SPA400 configuration utility. The SPA400 device will reboot. Continue to *Configuring the SPA9000 Voicemail Settings*.

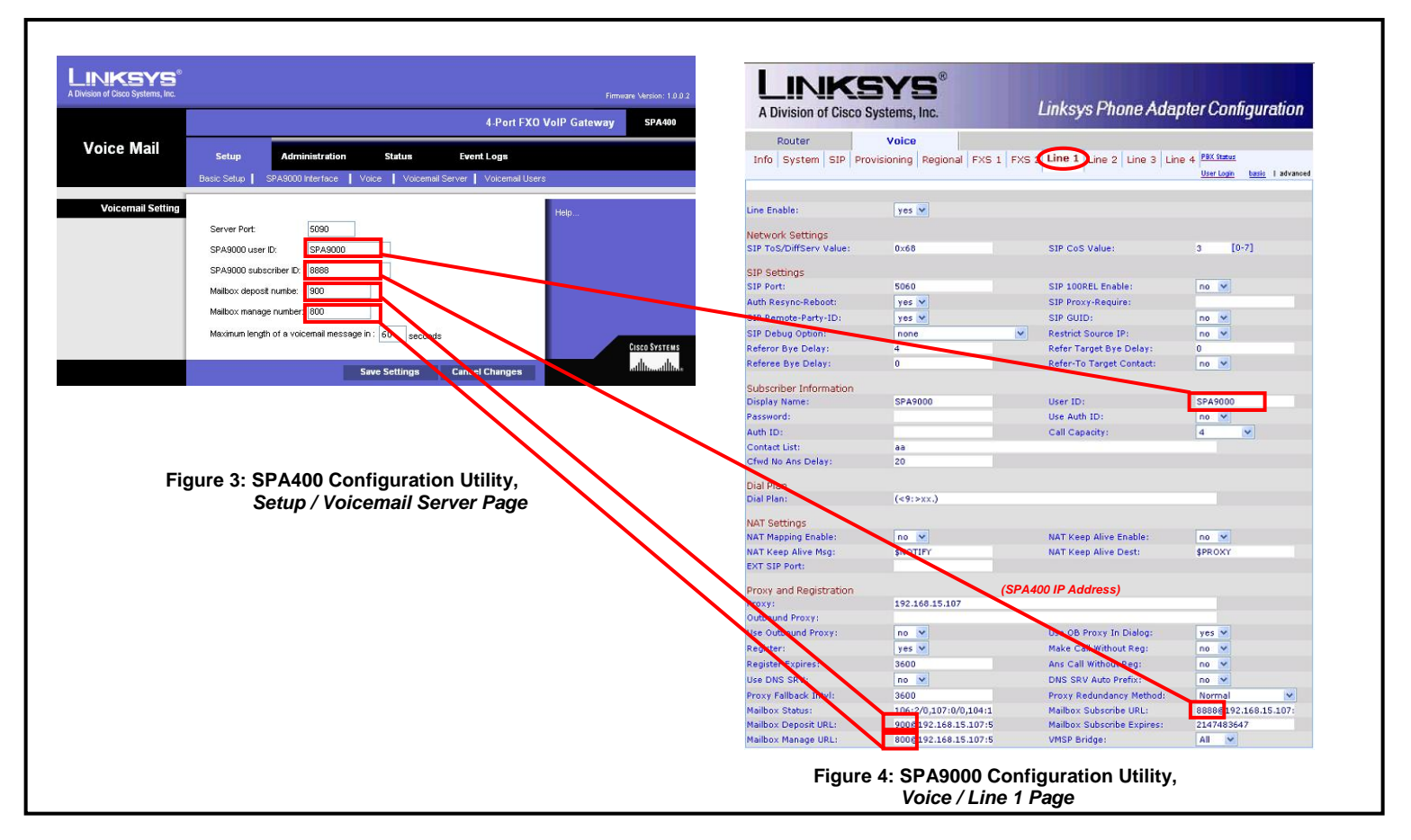

#### **Configuring the SPA9000 Voicemail Settings**

The parameters entered in the SPA400 Voicemail Server fields must also match in the SPA9000 configuration utility under the associated Line # used for the SPA400 Voicemail Server.

The example in Figure 4 assumes the SPA9000 is configured to use Line 1. The configuration and installation of the SPA400 and the integrated voicemail application server can be configured on the same SPA9000 Line tab. It is not a requirement to configure the SPA400 and Voicemail Server using separate SPA9000 Line tabs.

Three settings (URL) must be configured to enable the SPA9000 users to subscribe, access, deposit, and manage their voicemail services. The settings are entered in their respective fields on the SPA9000 in the following format:

#### <**service\_id#>@<spa400\_ip\_address>:<port>**

Where **service\_id#** and **port** must match the setting entered in the SPA400 Voicemail Server menu defined in Figure 3.

From the SPA9000 Line 1 tab, the following fields must match the settings entered in the SPA400 Voicemail Server page. From the example above, the settings would be as follows:

Subscriber Information: User ID = **SPA9000** (*SPA9000 User ID)* Proxy and Registration: Mailbox Deposit URL= **900@192.168.15.107:5090** (*Mailbox Deposit Number)* Proxy and Registration: Mailbox Manage URL= **800@192.168.15.107:5090** (Mailbox Manage Number*)* Proxy and Registration: Mailbox Subscribe URL= **8888@192.168.15.107:5090** (*SPA9000 Subscriber ID)*

Click the Submit All Changes button on the SPA9000 configuration utility. The SPA9000 device will reboot. The SPA400 and the SPA9000 are now configured to use the integrated voicemail application server.

## **Configuring SPA400 Voicemail Accounts**

The SPA400 supports up to 32 voicemail accounts providing LVS Users the ability to receive and playback voicemail messages. Creating a voicemail account for an LVS User requires entering a Mailbox ID in the configuration of their SPA IP Phone and then associating it to a SPA400 Voicemail User ID.

A Voicemail User ID is defined as a valid SPA IP Phone extension that has been configured in the SPA9000. Voicemail User IDs and passwords may be added or changed from the SPA400 configuration utility.

From the SPA400 configuration utility, click the Setup tab and select the Voicemail Users menu item. If the installation and configuration of the SPA400 was initially performed using the SPA9000 Setup Wizard, each extensions configured for voicemail will be populated in the SPA400 Voicemail Users page. By default, a user's voicemail account will be active with the password to access the voicemail account being identical to their extension (i.e., ext.=100 password=100).

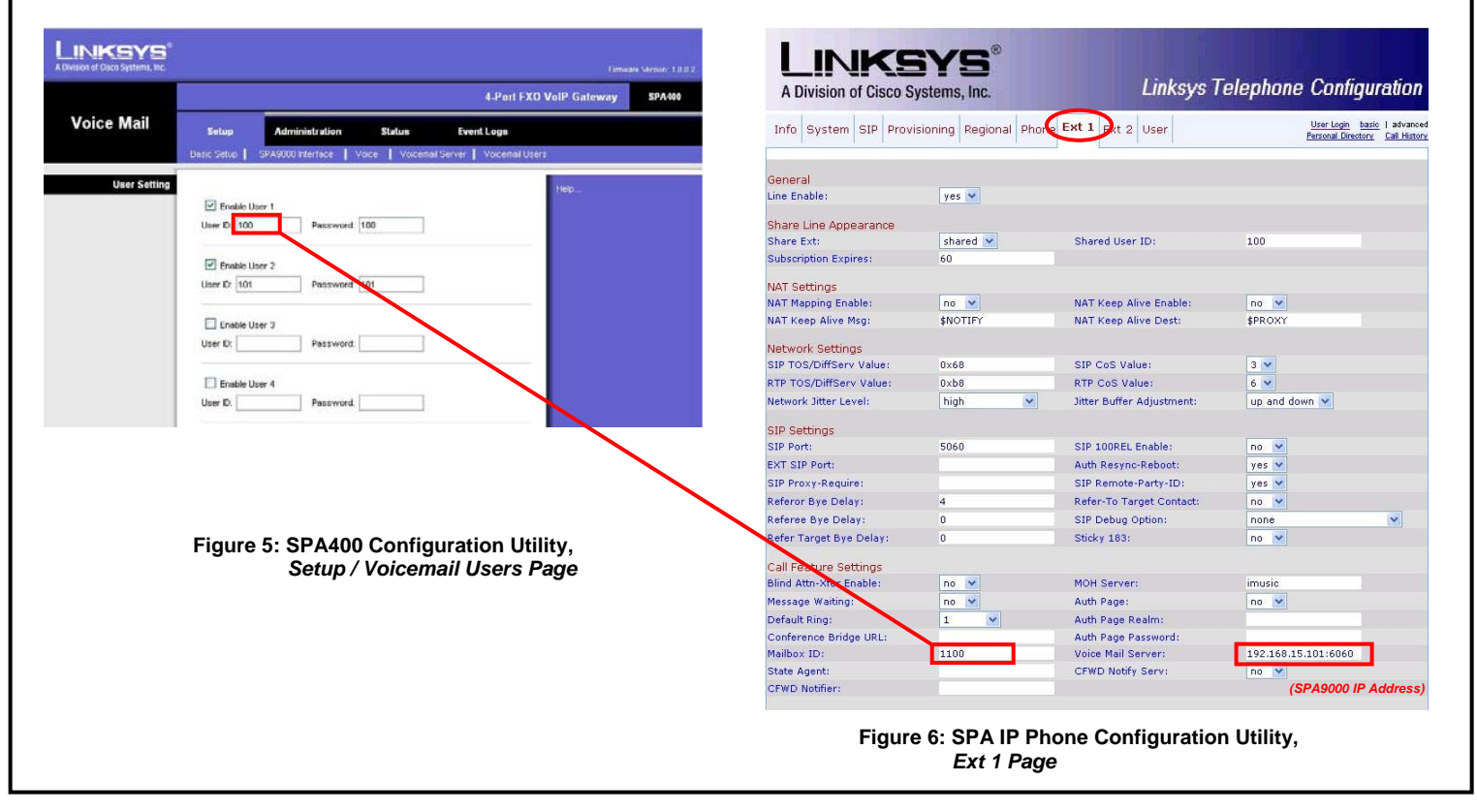

Click Save Settings at the bottom of the page and then the Restart button on the SPA400 configuration utility. The SPA400 device will reboot. Continue to *Configuring a SPA IP Phone for Voicemail Service***.**

## **Configuring a SPA IP Phone for Voicemail Service**

Each valid SPA IP Phone extension configured in the SPA9000 may be configured for voicemail service. The SPA IP Phone configuration page (Figure 6) can be accessed by either clicking on the *PBX Status* link in the upper right location of the SPA9000 configuration utility or by entering the SPA IP Phone IP address into the browser.

From the SPA IP Phone configuration utility, click the Ext 1 tab. The voicemail setting is entered in the Mailbox ID field in the following format:

#### **<line#><User ID>**

Where **<line#>** refers to the SPA9000 Line (1–4) of the SPA400 configuration and **<User ID>** must match the setting entered in the SPA400 Voicemail Users menu.

From the example in Figure 5 and Figure 6, the setting is as follows:

#### Call Feature Settings: Mailbox ID = **1100**

The IP address reflected in the Voice Mail Server field on the SPA IP Phone Ext 1 page (Figure 6) is correctly configured as the IP address of the SPA9000. The SPA9000 acts as a proxy to the SPA400 voicemail server.

Click the Submit All Changes button on the SPA IP Phone configuration utility. The SPA IP Phone will reboot. The SP IP Phone has now been configured to access the voicemail service.

LVS Voicemail Users may refer to the *SPA IP Phone Voicemail Quick Reference Card* for details on using the voicemail service.

# SPA400 Configuration Utility Menu Options

Advanced menu items for the SPA400 are set through the Web-based Configuration Utility.

#### **Setup: Basic Setup**

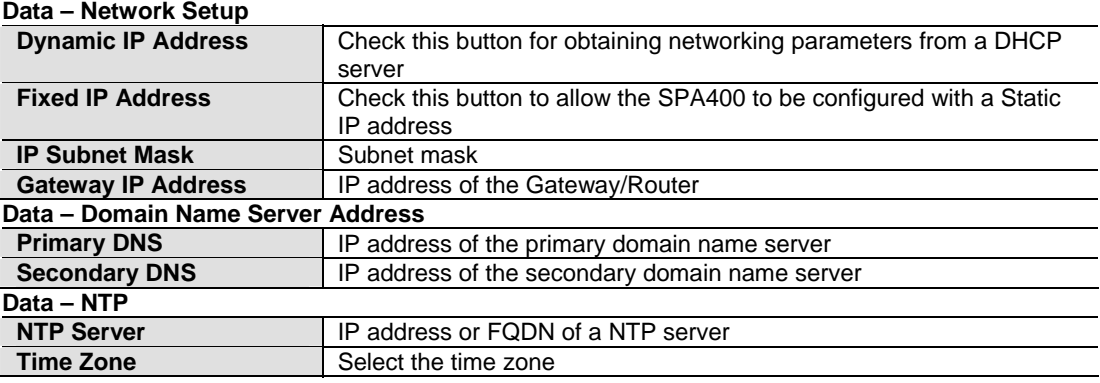

#### **Setup: SPA9000 Interface**

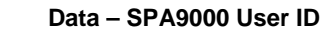

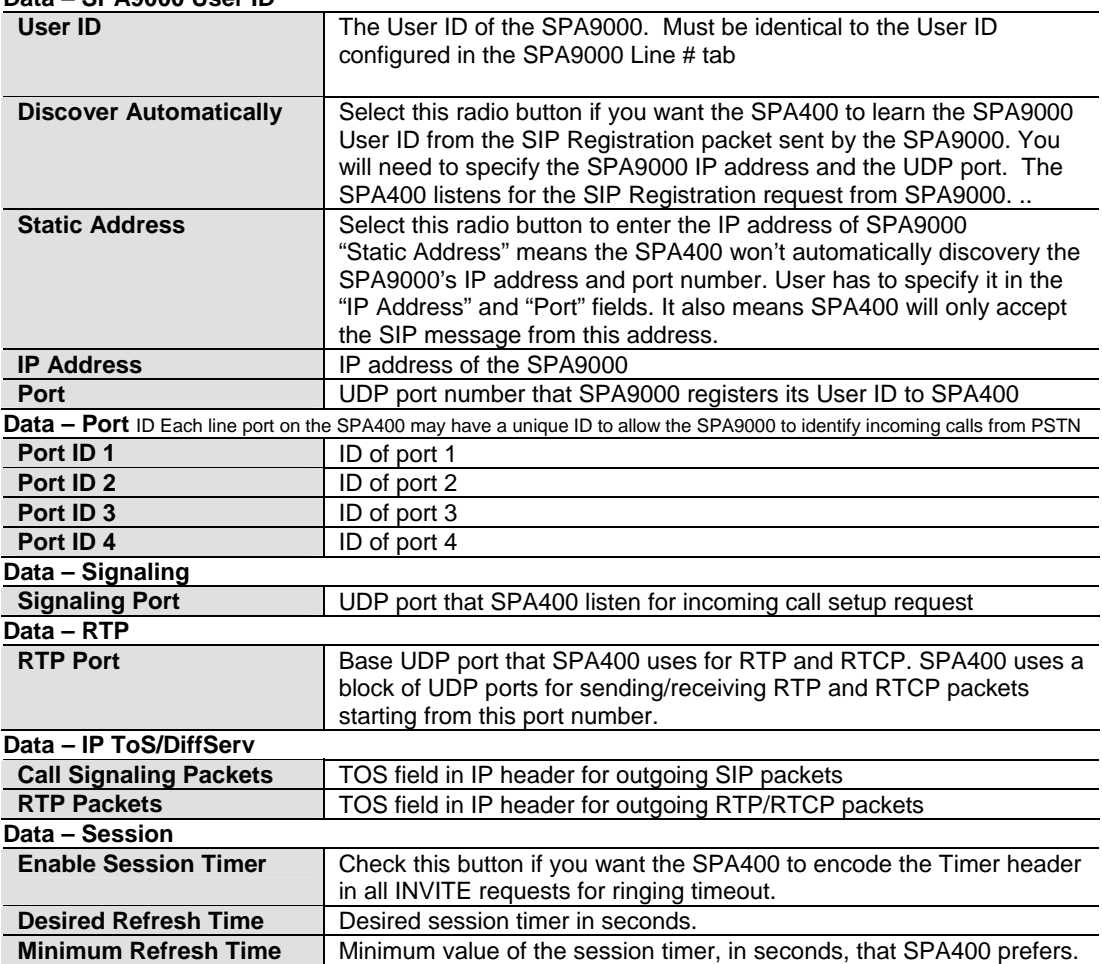

#### **Setup: Voice**

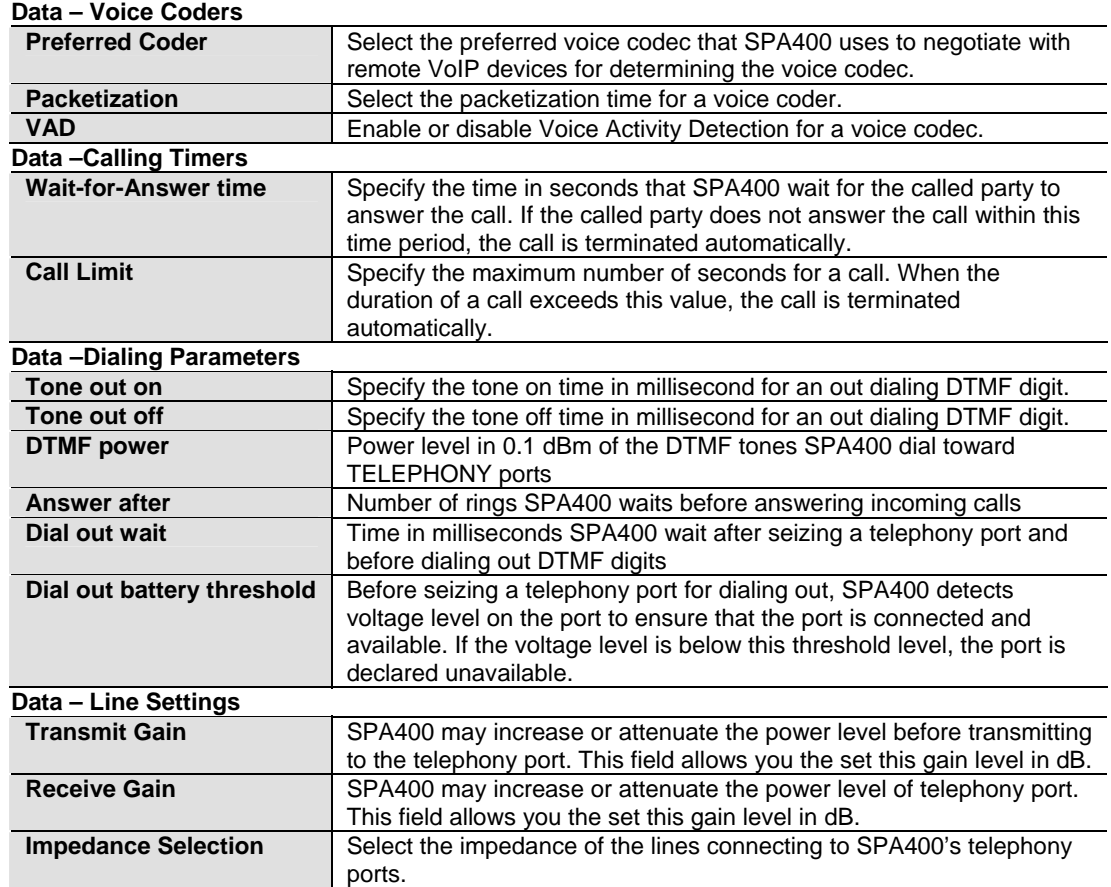

#### **Setup: Voicemail Server**

#### **Data – Voicemail Settings**

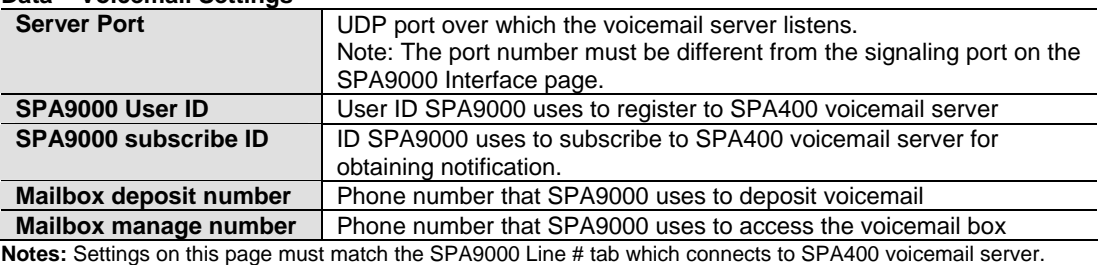

#### **Setup: Voicemail Users**

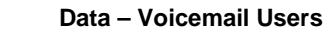

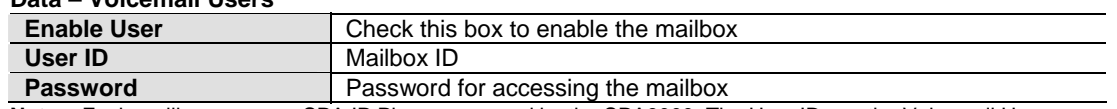

**Notes:** Each mailbox serves a SPA IP Phone managed by the SPA9000. The User IDs on the Voicemail Users page must be consistent with the SPA IP Phones Mailbox ID before the phone can deposit and access voicemail.

#### **Administration: Management**

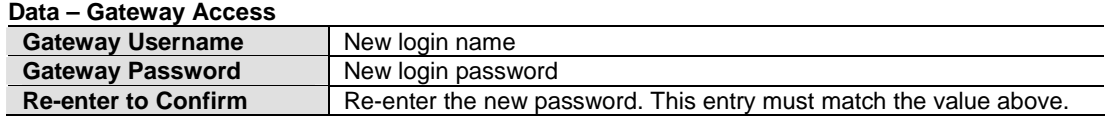

#### **Administration: Factory Default**

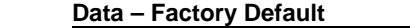

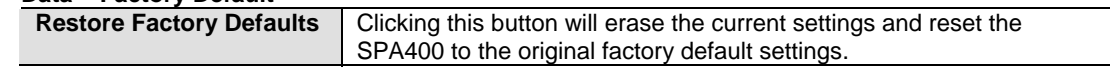

## **Administration: USB Setting**

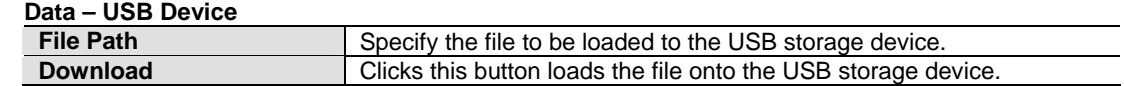

## **Administration: Firmware Upgrade**

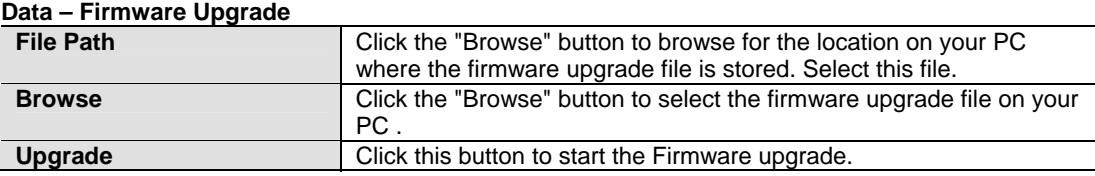

#### **Administration: Reboot**

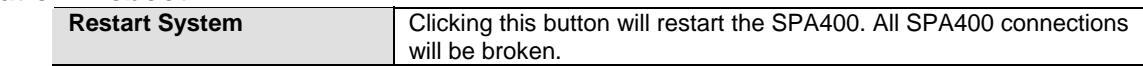

#### **Status**

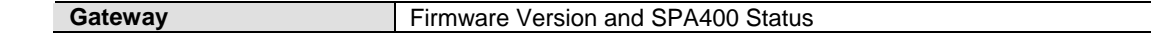

### **Event Logs**

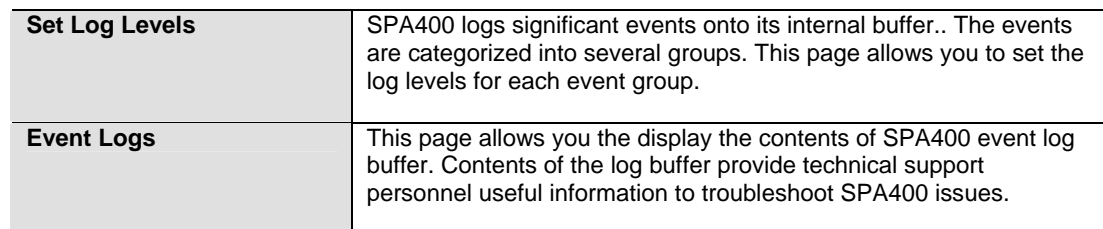